# Introduction to PowerChart for CHKDHS Community Physicians

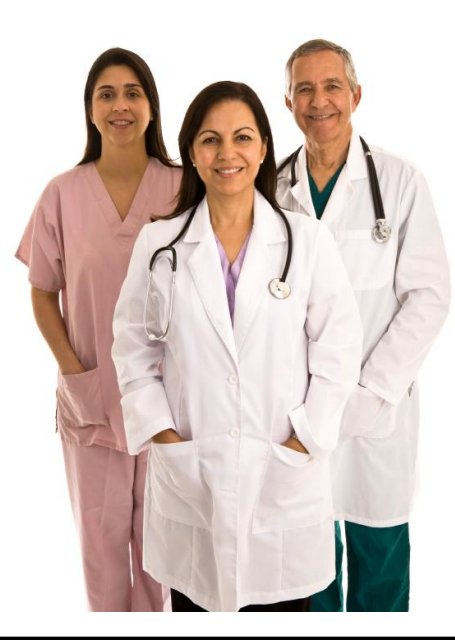

- 1 -

*May 2010*

# CITRIX LOG ON

*To log on to Citrix, complete the following steps:*

- 1. Access the [www.chkd.org](http://www.chkd.org/) website.
- 2. From the website, select *For Health Professionals.*
- 3. Select Physician Extranet from the *For Health Professionals screen.*
- 4. Enter your login information at the Citrix Access Gateway screen. After you have logged in to Citrix, all applications for which you have access will display.
- 5. Select PowerChart and log in using your username and password.

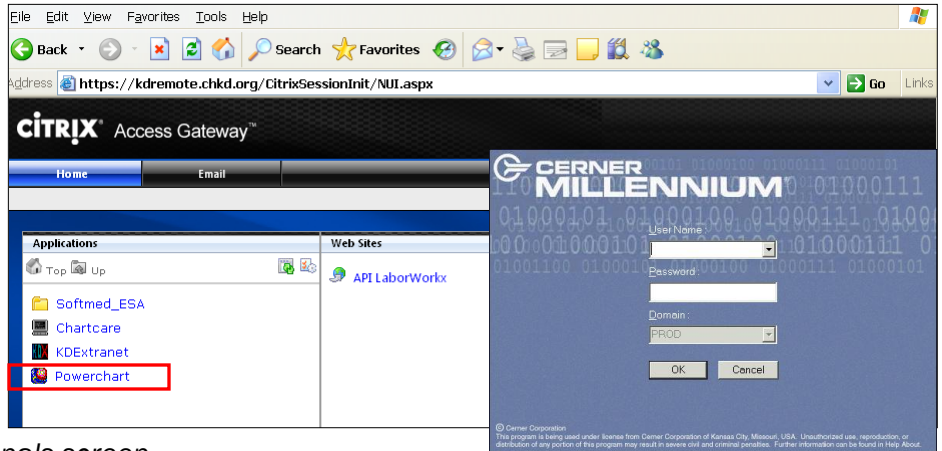

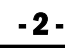

As a community provider, you will have the ability to create patient lists that display patients based on specified parameters (i.e. patients that you have a relationship with). However, if the need arises, you can manually look up a patient and access the chart.

Keep in mind that when you access a patient's chart, you are establishing a relationship with the patient within the application. You will be listed in the Patient-Provider Relationship Summary.

Therefore, please ensure that you are only selecting patients with whom you have a relationship.

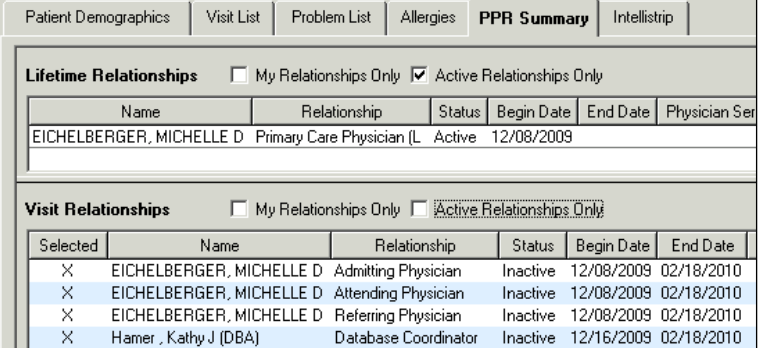

You can initiate a patient search by:

- Selecting *Search* from the Patient menu
- Clicking the search icon  $\frac{dA}{dr}$  within the Organizer

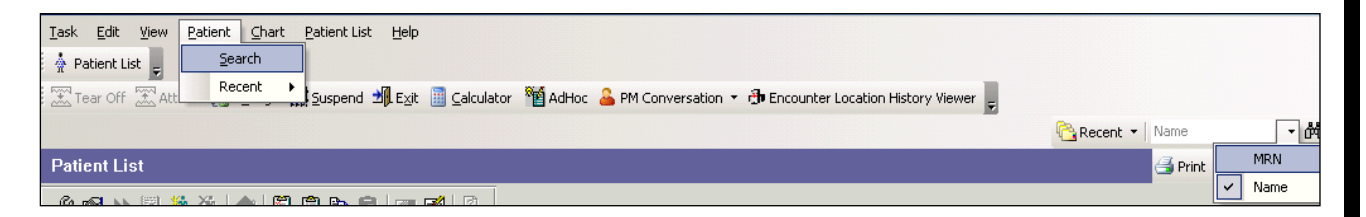

Both actions will cause the Patient Search Window to appear.

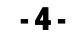

- 5 -

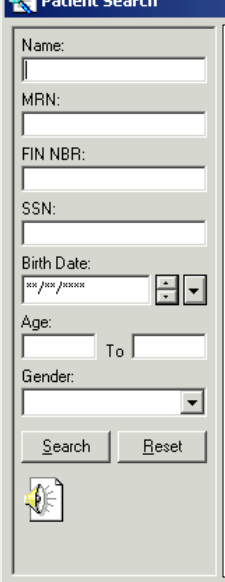

When the Patient Search window appears, begin the search for your patient.

 $|?| \times$ 

The MRN is the fastest and most direct method of searching for a patient. However, you can also search for a patient by entering information in the Name, FIN, SSN, Birth Date, Age and / or Gender Fields.

OK.

Cancel

Preview.

- 6 -

After you conduct a patient search, all matching patients will display at the top of the screen. The selected patient's encounters will display at the bottom of the screen. Click the appropriate encounter and OK to open the chart.

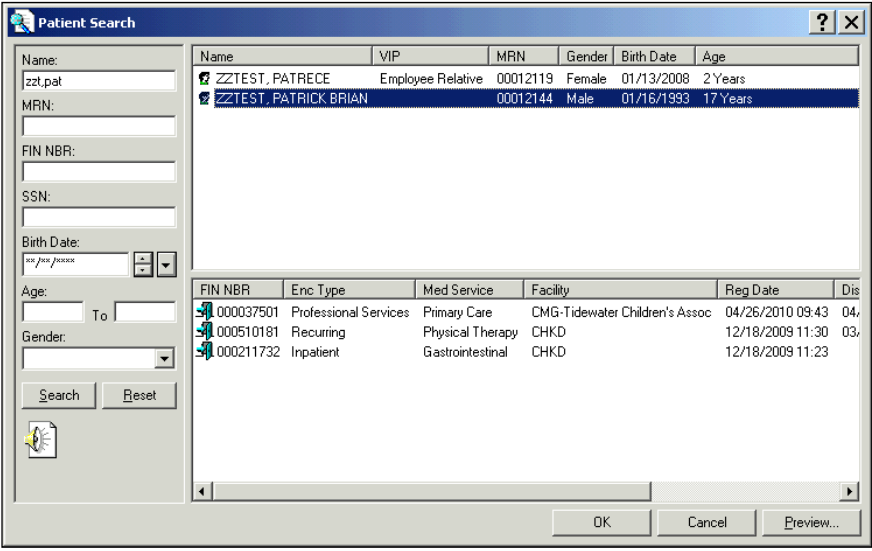

After you have selected the chart to open, you will be prompted to establish a relationship with the patient if you do not have one. Your selection options are Referring Physician and PCP. Choose the correct option and click OK.

**REMEMBER:** When you access a patient's chart, you are establishing a relationship with the patient within the application. Your name will be listed in the Patient-Provider Relationship Summary in PowerChart.

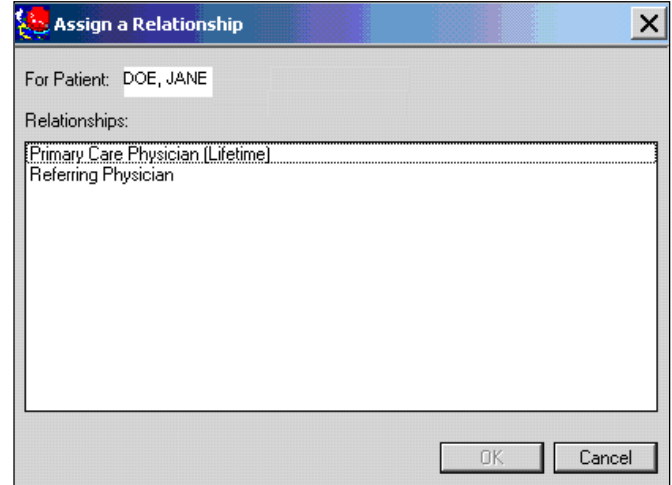

After you have gained access to PowerChart, your Organizer screen will appear. Until you set up a Patient List, this screen will appear blank.

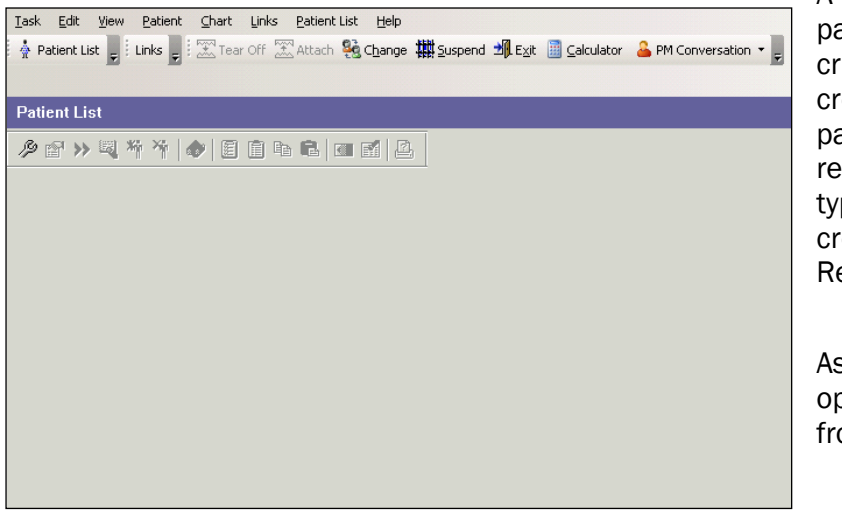

A Patient List is a listing of all atients that meet certain iteria. For example, you can eate a Patient List to show all atients with whom you have a lationship. There are three pes of Patient Lists that you can eate: Provider Group List, elationship List, and Query List.

s a Community Provider, you will pen a patient's chart directly om the Patient List.

A Provider Group List displays all patients based on the group that the Community Physician belongs to (i.e. Chesapeake Pediatrics).

*To create a Provider Group List, complete the following steps:*

- 1. Select the List Maintenance icon from the toolbar.
- 2. Indicate the type of List that you are creating in the Patient List type window. After selecting the Provider Group List type, the Provider Group Patient List screen will appear.
- 3. Choose the applicable Provider Group for your practice by putting a check mark in the box.
- 4. Change the name of your list based on your preferences.
- 5. You can add admission and discharge criteria to your patient list by selecting the applicable option. For example, selecting a Discharged Criteria value of *All Patients Not Discharged* will show only in-house patients.
- 6. When complete, click Finish.

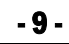

A Relationship List displays all patients for which you have a relationship (i.e. Attending Physician, Primary Care Physician).This list type populates based on how the patient was registered in the CHKDHS patient registration application.

*To create a Relationship List, complete the following steps:*

- 1. Select the List Maintenance icon from the toolbar.
- 2. Indicate the Relationship List that you are creating in the Patient List type window. After selecting the Relationship Patient List type, the Relationship Patient List screen will appear.
- 3. Expand the Visit Relationship box and choose All Visit Relationships.
- 4. Expand the Lifetime Relationship box and choose All Lifetime Relationships.
- 5. A Name will default for the list. Change the name based on your preferences. Click Next.
- 6. You can add admission and discharge criteria to your patient list by selecting the applicable option.
- 7. When complete, click Finish.

#### - 10 -

A **Query List** displays all patients based on the group that the Community Physician belongs to (i.e. Chesapeake Pediatrics). This list displays similar information as the Provider Group List. However, the list generates much faster because of the method that the system uses to access the information. The Query List is programmed to display patients that have a current active encounter type of Inpatient, Emergency, Outpatient in Bed, Observation, Surgical Day Care (SDC) or Day Surgery. This list is not updated automatically. You must use the execute button on the Patient List toolbar to update the list.

*To create a Query List, complete the following steps:*

- 1. Select the List Maintenance icon from the toolbar.
- 2. Indicate the Query List type in the Patient List type window. After selecting the Query List patient type, the Query Based Patient List screen will appear.
- 3. The only selection option available will be Provider Group List. Click it.
- 4. A Name will default for the list. Change the name based on your preferences

# - 11 -

- 5. Make sure that the execute query option remains checked. Click Next.
- 6. On the Providers screen, expand the Provider Groups folder to display your practice.
- 7. Then, put a checkmark in the box next to your practice.
- 8. Select Next.
- 9. Once your practice is selected, the individual practice providers will display. You can select your name from the list by putting a checkmark in the box. However, patients for all providers in the group will display even if only one provider is selected.
- 10. When complete, click Finish.

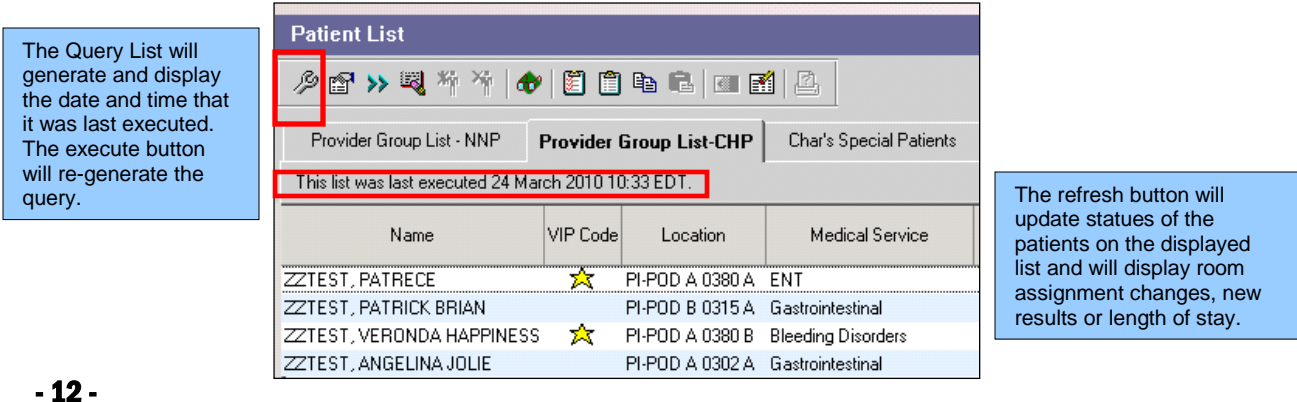

#### VIEWING PATIENT INFORMATION

After you have set up your Patient List, viewing the Patient Chart is as simple as double clicking on the name.

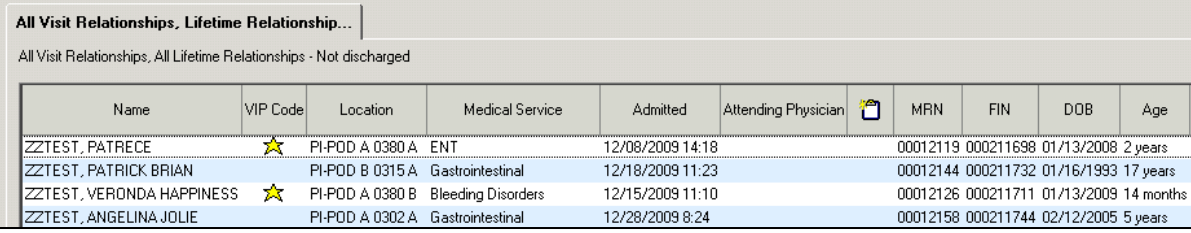

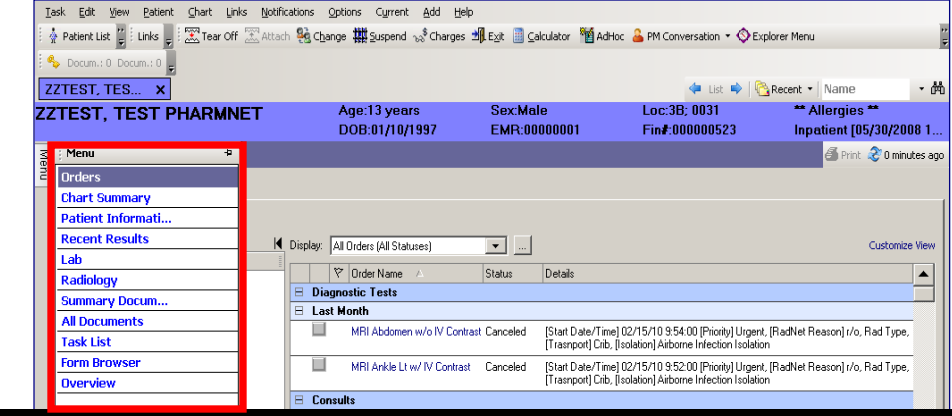

The patient's chart will open, displaying tabs for which you have access.

#### ORDERS TAB

The Orders tab provides a view of the patient's existing orders. From this tab, you have the ability to filter the view of existing order categories. You can also select a past visit to view orders entered during a specific visit encounter.

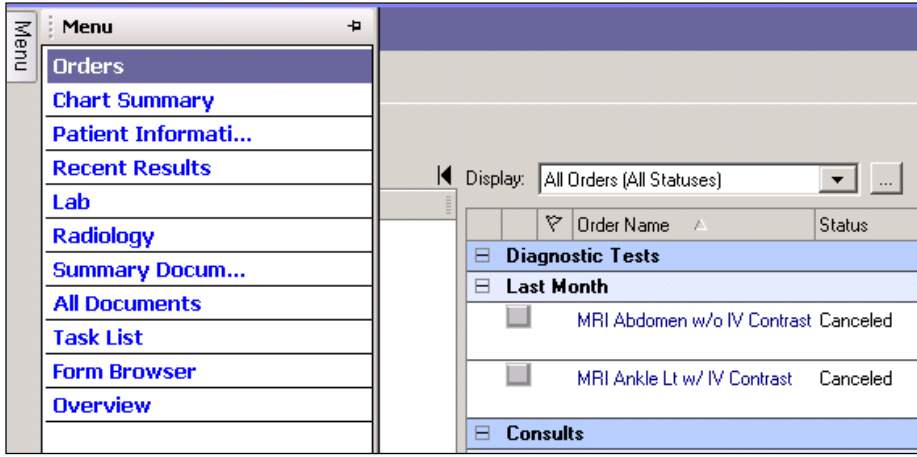

#### CHART SUMMARY TAB

- 15 -

The Chart Summary tab provides a "snapshot" of the selected patient's chart displaying listed Problems, Ht, Wt, Reason for Visit, Allergy, Isolation, Critical labs and Continuous Infusions.

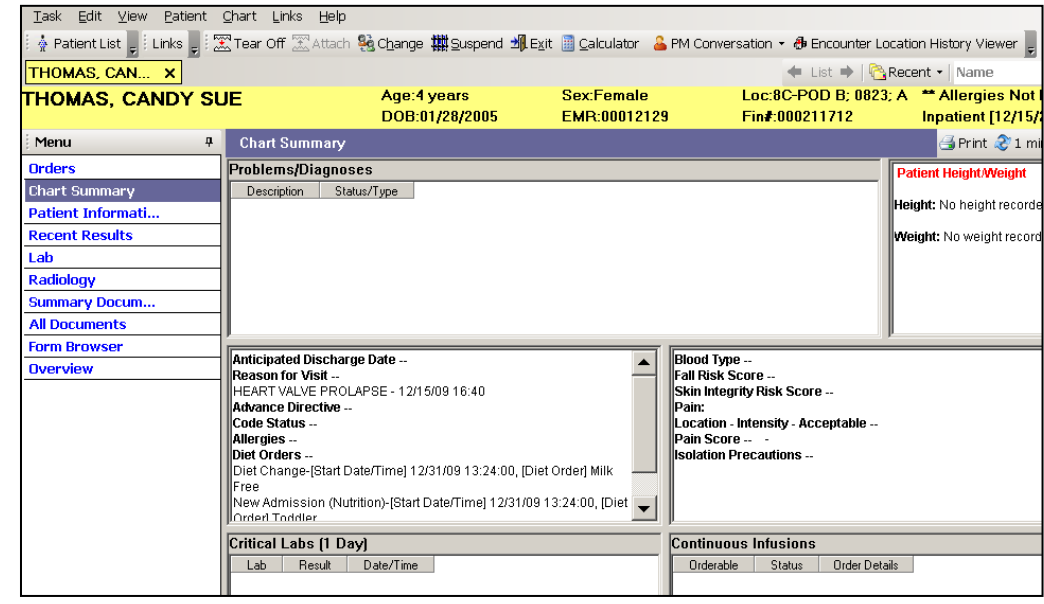

# PATIENT INFORMATION TAB

The Patient Information tab

displays high-level data about the patient relative to demographic information and additional patient identifiers such as medical record or social security numbers. This tab has sub-tabs that display additional information.

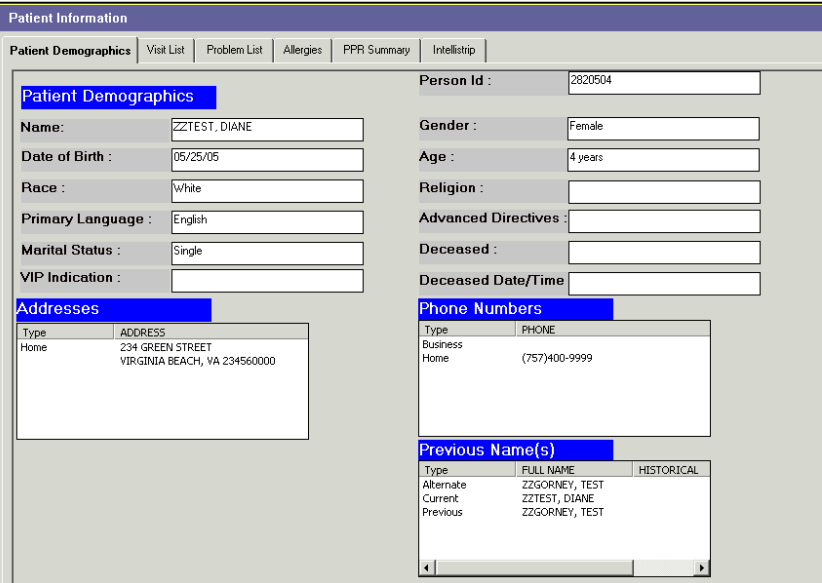

#### VIEWING ALLERGY INFORMATION

Allergy Information is accessible from within the Patient Information Tab. Simply select the Allergies sub-tab and the Allergy information is displayed.

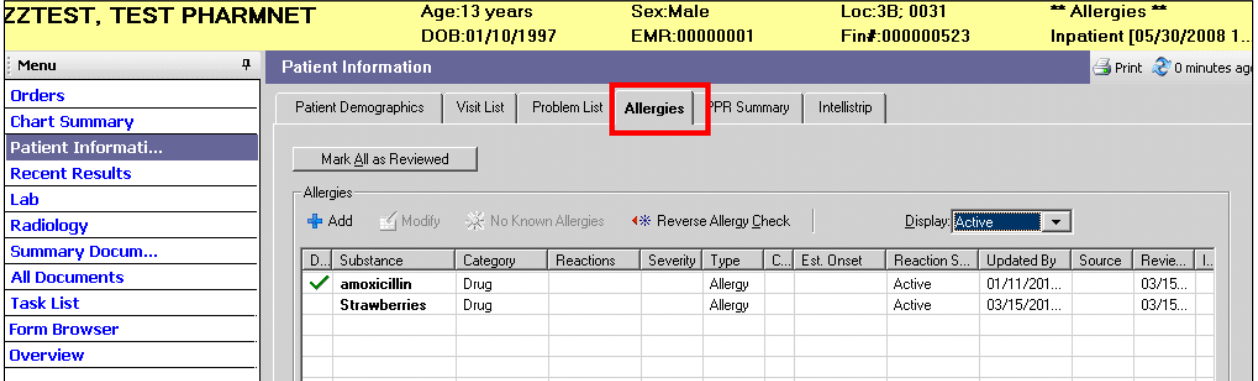

#### RECENT RESULTS TAB

The Recent Results tab provides flowsheet views that display all recent clinical information recorded for a patient including results from laboratory or radiology tests.

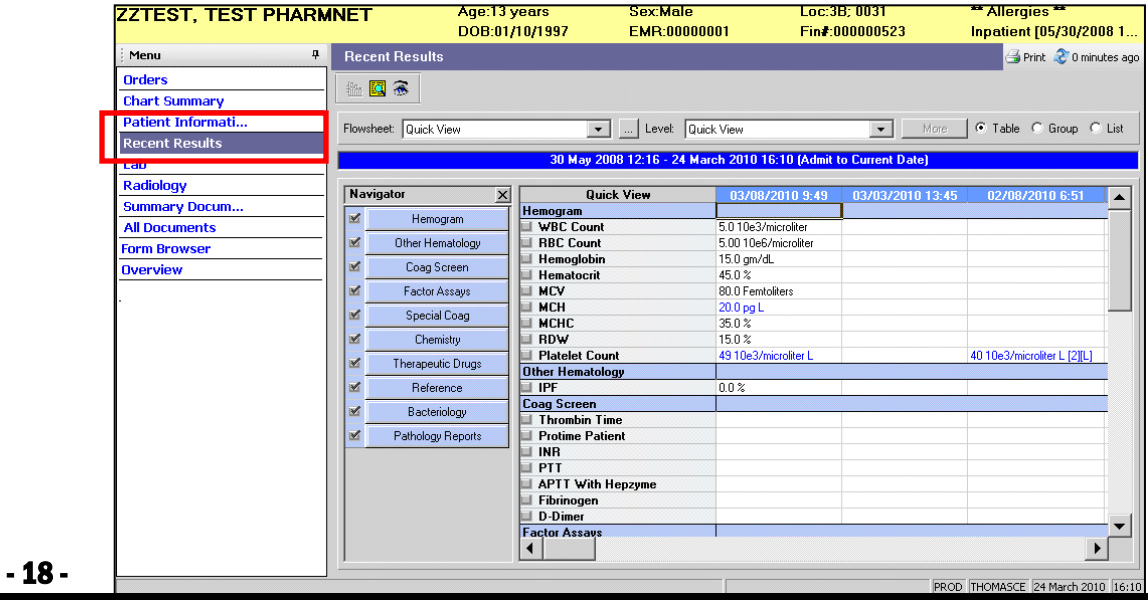

# LAB TAB

The LAB TAB provides a flowsheet view of the patient's results; you can filter by available categories and view information in a group, table or list format.

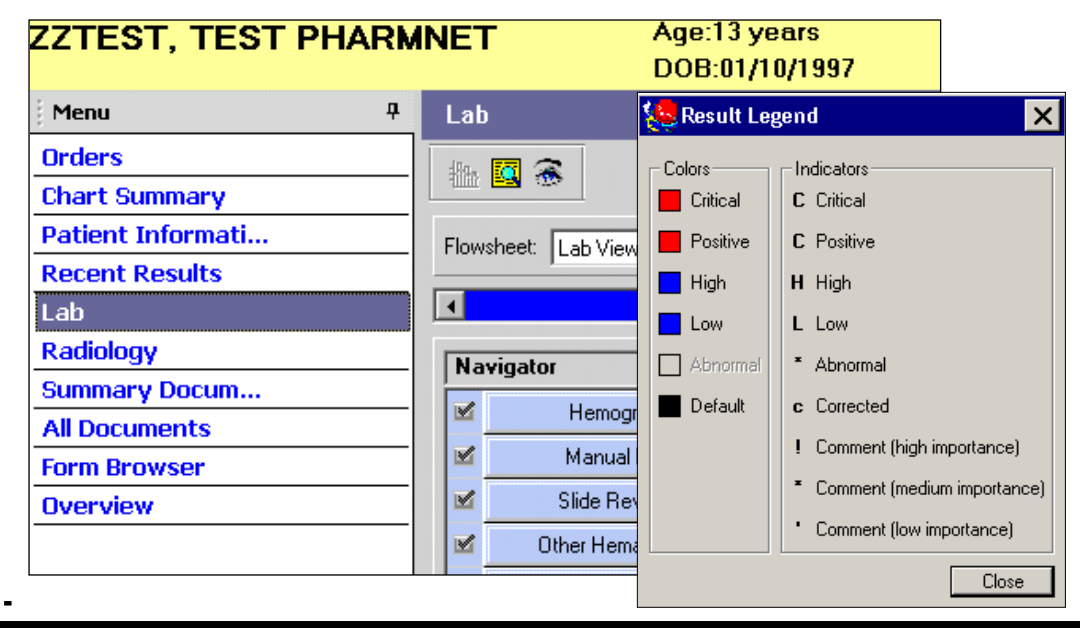

- 19 -

#### RADIOLOGY TAB

The RADIOLOGY TAB provides result information you can filter by available categories using the navigator view or information in a group, table or list format.

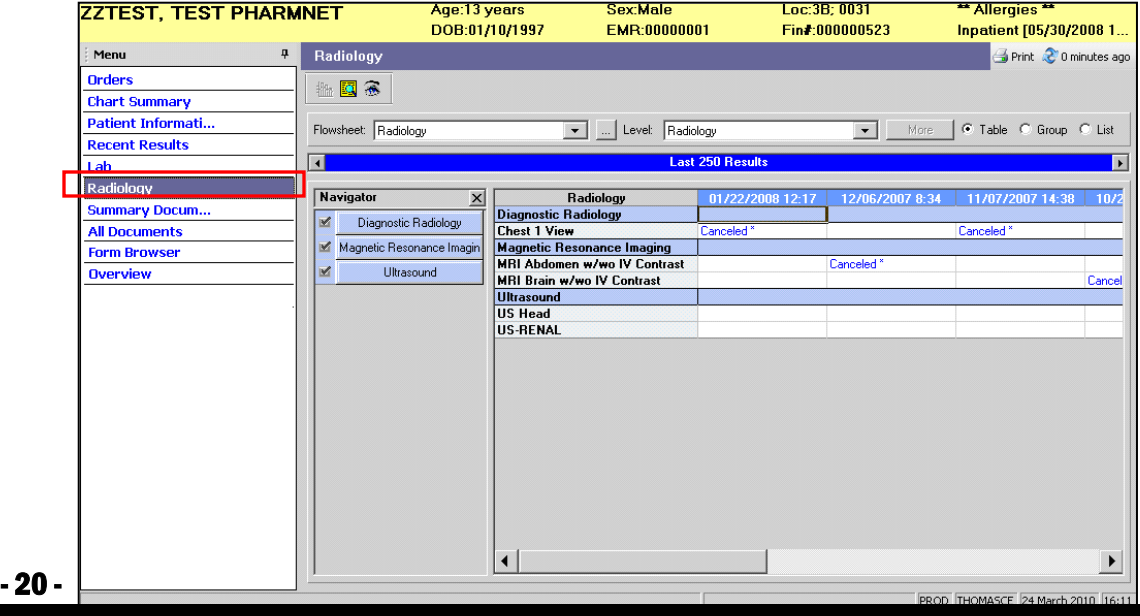

#### SUMMARY DOCUMENTS TAB

The Summary Documents tab provides access to view summary documents such as operative reports or H&P in a variety of viewing options such as by date, status or type.

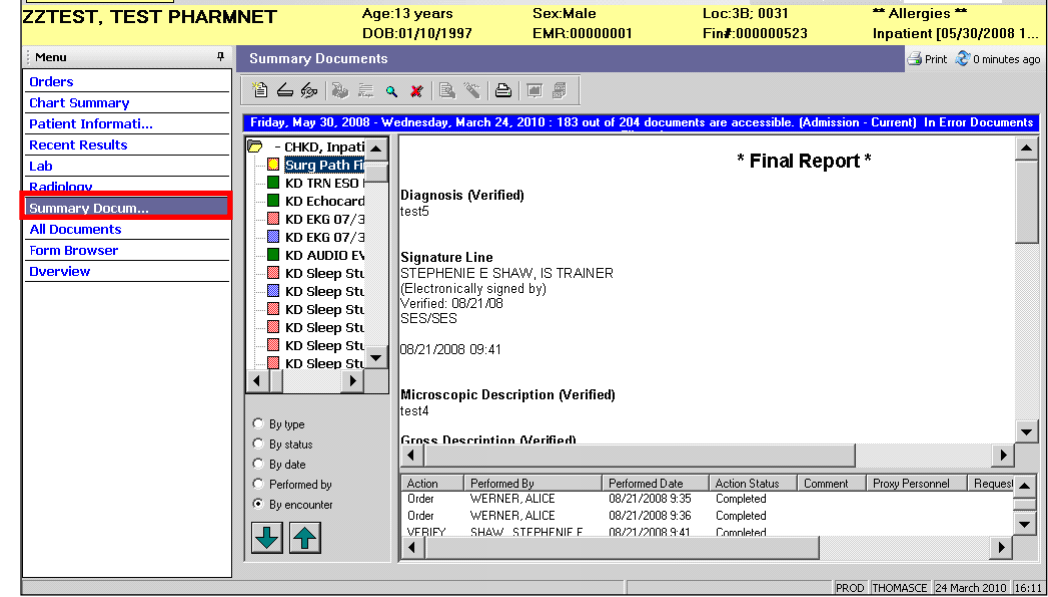

## FORM BROWSER TAB

The Form Browser tab window displays a directory tree of completed forms for the selected patient. You can open a form to view the information in the same format used to capture it.

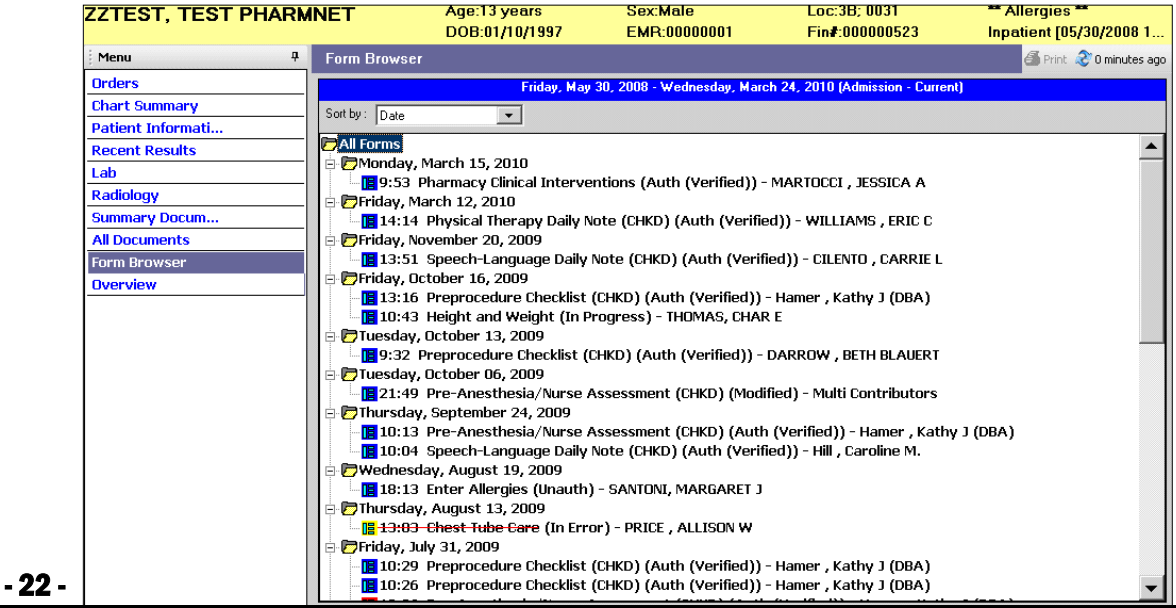

# ALL DOCUMENTS TAB

- 23 -

The All Documents tab provides access to view all result documents such as visit notes, procedures and H&P in a variety of viewing options such as by date, status or type.

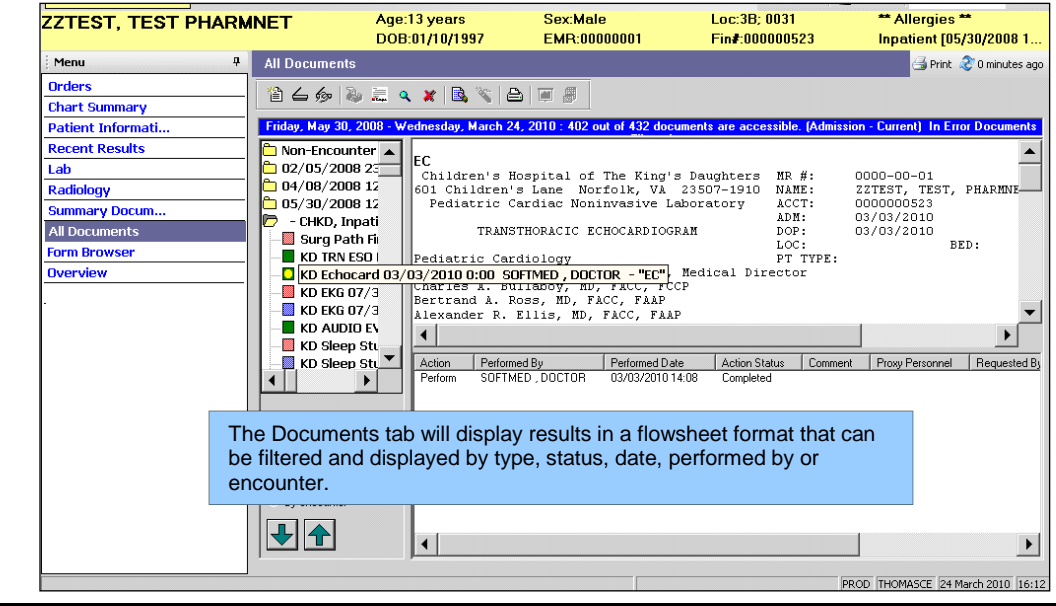

# OVERVIEW TAB

The Overview tab provides a listing of all encounters, medications, procedure, documents, orders, and results for the selected patient. This tab can be date and time stamped to indicate the last time the user reviews the information. Once time-stamped, the data will be cleared.

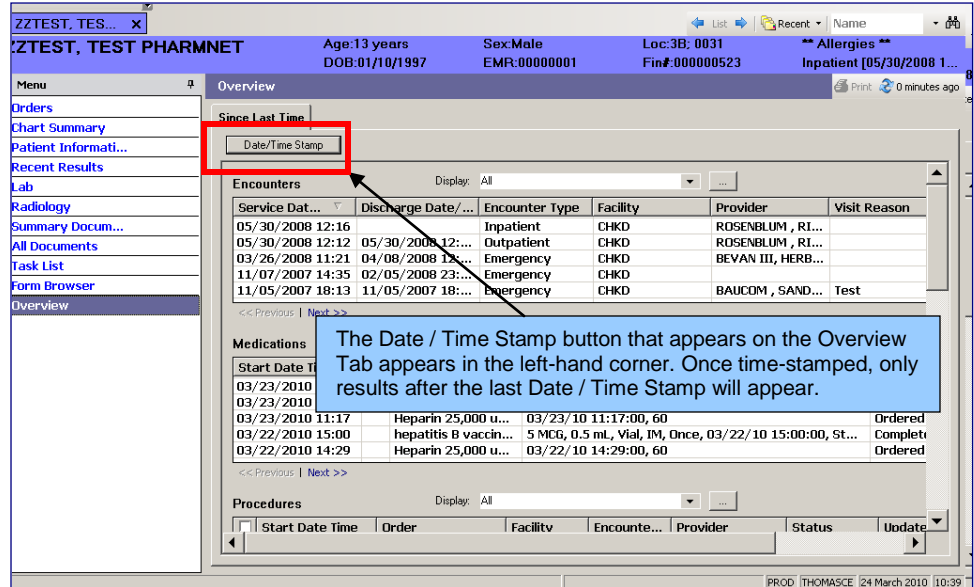

#### OVERVIEW TAB CONTINUED

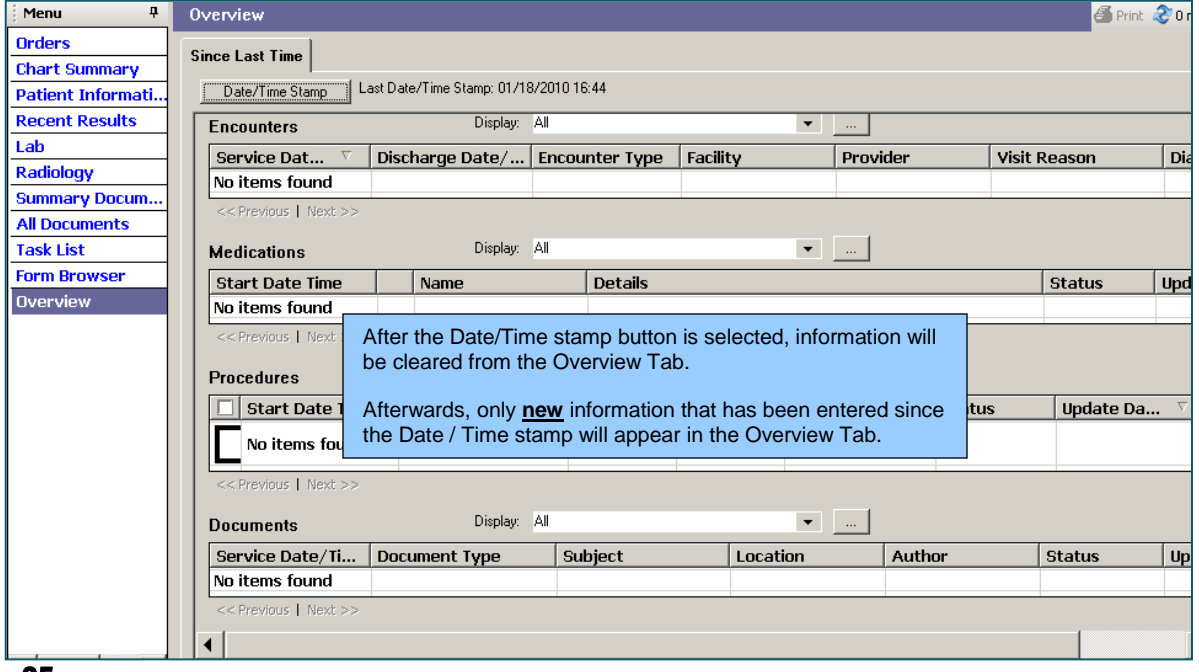

- 25 -

# LOGGING OUT

To prevent others from using your electronic signature, you must sign off the system once you have completed the use of the system.

There are three methods that can be used to log out:

- Click on the Exit icon.
- Click on the "X" in the upper right-hand corner of the screen.

Exit

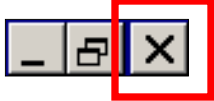

Click on the Task Menu and select Exit.

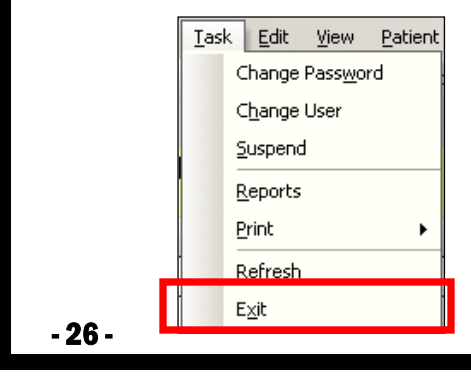